# **Table of Contents**

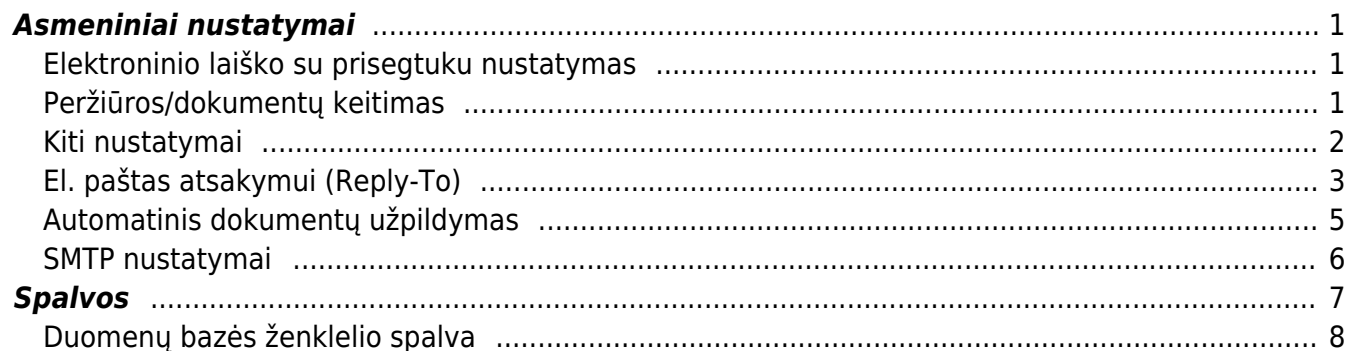

## <span id="page-2-0"></span>**Asmeniniai nustatymai**

## <span id="page-2-1"></span>**Elektroninio laiško su prisegtuku nustatymas**

Elektroninio laiško su prisegtuku nustatymas reikalingas, kai norite laiškus iš Directo gauti su prisegta forma PDF formatu.

Einate: NUSTATYMAI → Asmeniniai nustatymai → Vartotojas.

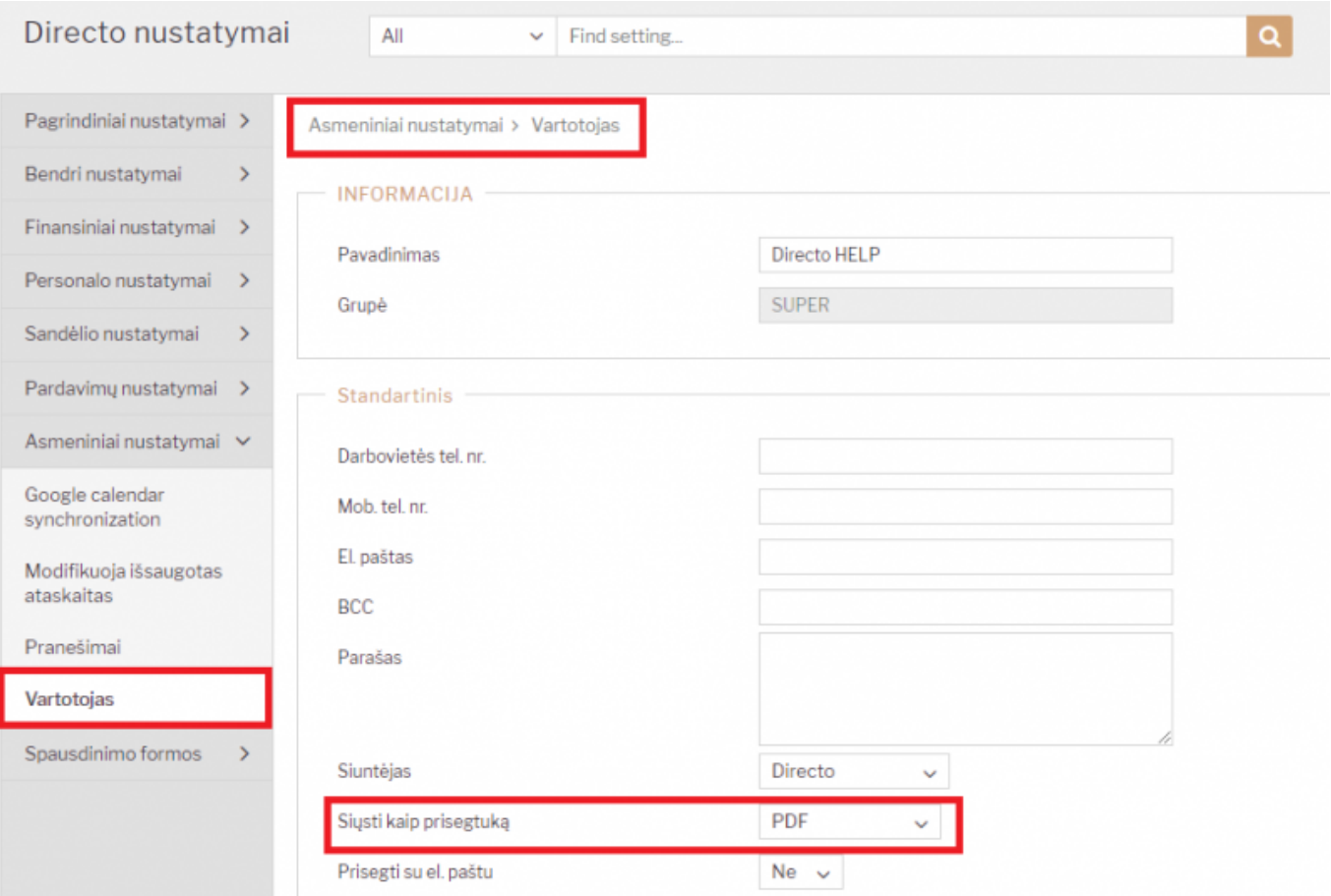

## <span id="page-2-2"></span>**Peržiūros/dokumentų keitimas**

Norėdami keisti peržiūros dokumentus, eikite: NUSTATYMAI→ASMENINIAI NUSTATYMAI→VARTOTOJAS

- Eilutės naujame dokumente kiek eilučių yra atidaroma kuriant naują dokumentą (informacija apie prekes);
- Po išsaugojimo prideda kiek dar eilučių pridedama išsaugojus dokumentą;
- Eilutės sąraše kiek eilučių (dokumentų) matoma dokumentų peržiūros lange.

Kad išsaugotumėte nustatymus, apatinėje lango dalyje spauskite "Išsaugoti".

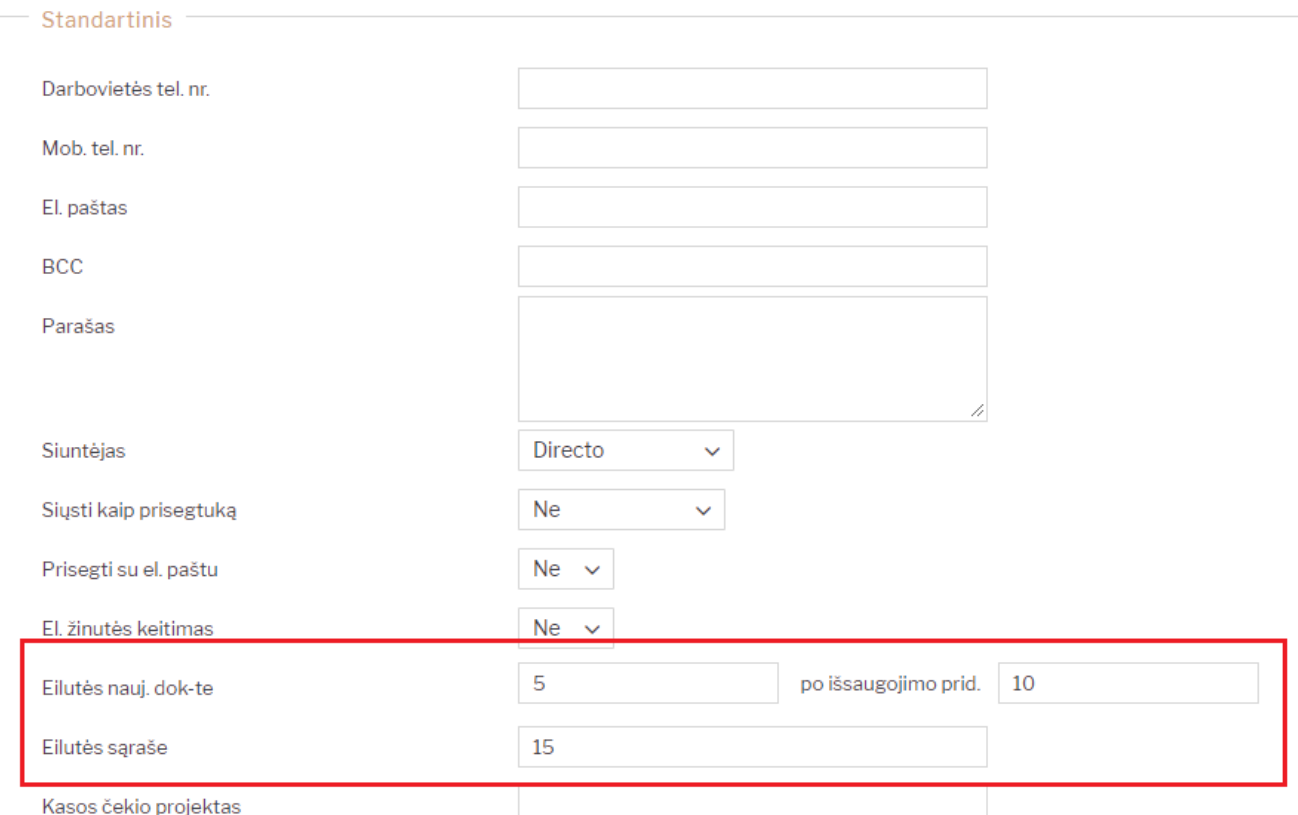

#### <span id="page-3-0"></span>**Kiti nustatymai**

Kiekvienas vartotojas gali nuspręsti ar nori matyti naršyklės siūlomus laukų pasirinkimus, t. y. naršyklės įsimintą informaciją apie laukelyje suvestą tekstą.

Šią funkciją galimą įjunti pasirinkus **"Taip"** ir išjungti, pasirinkus **"Ne"** nustatyme **"Leisti interneto naršyklei įsiminti laukų pasirinkimus"**

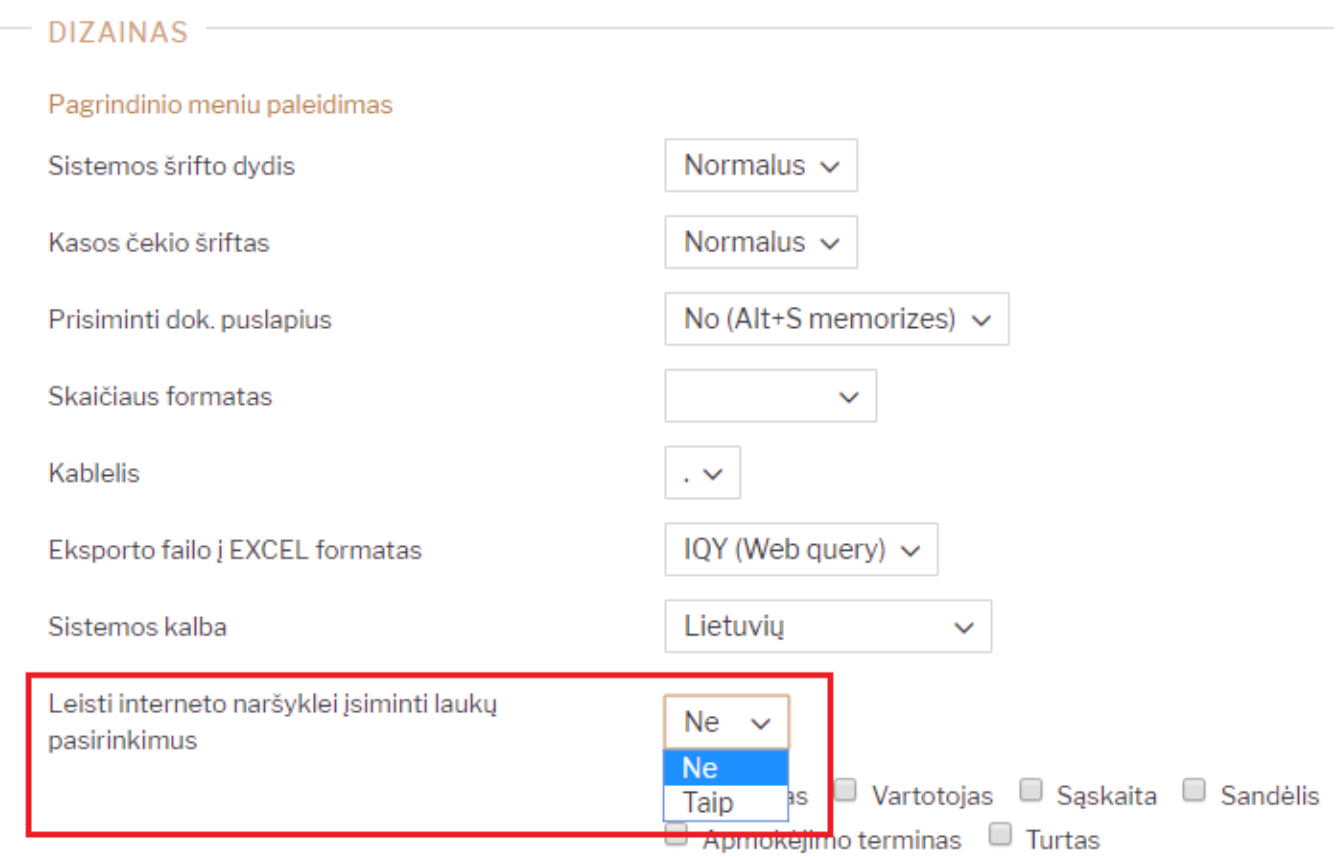

## <span id="page-4-0"></span>**El. paštas atsakymui (Reply-To)**

Vartotojo nustatymuose galima nurodyti el. paštą į kurį klientai ar kolegos galės atsakinėti, kai gaus Jūsų laišką iš Directo sistemos.

Šį el. paštą reikia nurodyti laukelyje **El. paštas atsakymui (Reply-To)**

## Directo nustatymai

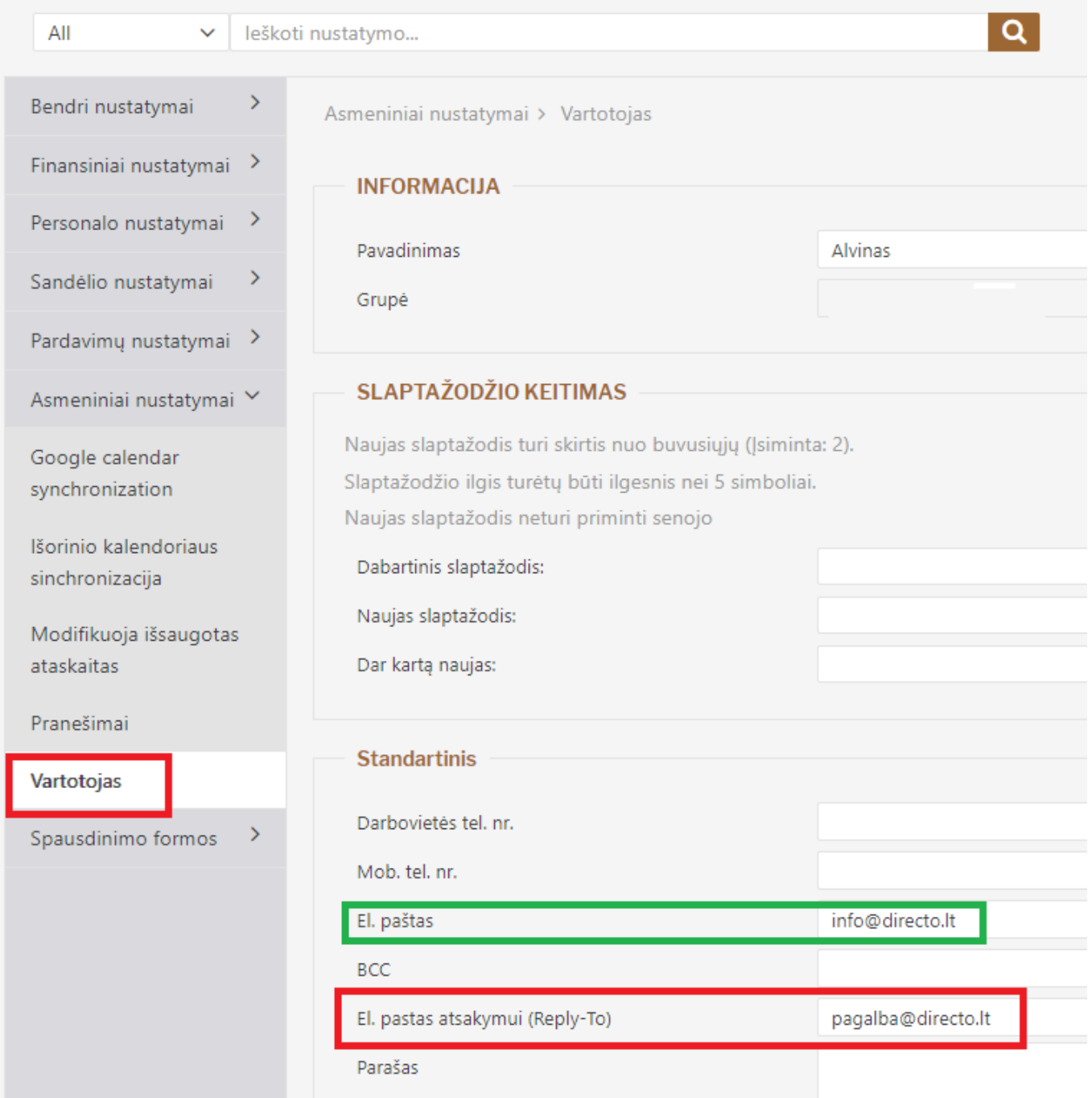

#### Pvz. laukelyje **El. paštas** yra nurodytas **info@directo.lt** ir laukelyje **El. paštas atsakymui (Reply-To)** nurodomas **pagalba@directo.lt**

Tokiu atveju laiško siuntėjas yra info@directo.lt

Laiško gavėjas, norėdamas atsakyti į gautą laišką atsakymą siųstų el. paštu pagalba@directo.lt

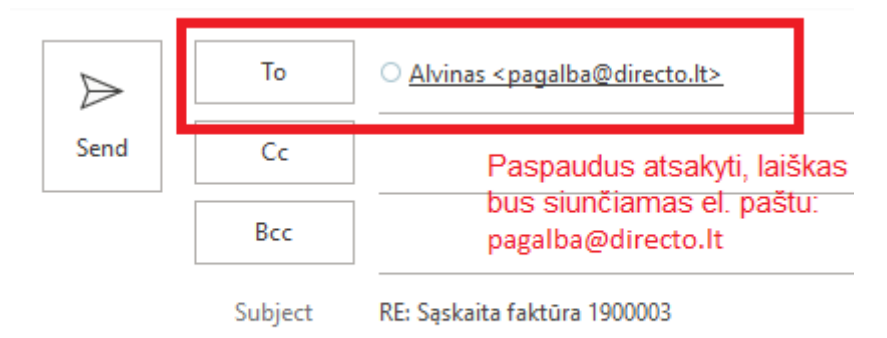

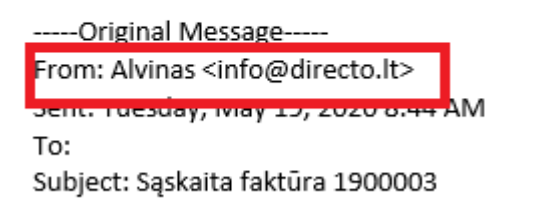

Gautas laiškas iš el. pašto: info@directo.lt

### <span id="page-6-0"></span>**Automatinis dokumentų užpildymas**

Kiekvienas gali pasirinkti, ką sistema įkeltų automatiškai atidarius naują dokumnetą.

Norint pakeisti nustatymus, eikite **NUSTATYMAI → ASMENINIAI NUSTATYMAI → VARTOTOJAS** arba spustelkite ant Jūsų vardo bei pavardės viršutinėje juostoje, pagrindiniame meniu.

- **Data** formuojant naujus dokumentus sistema automatiškai užpildys datą;
- **Sandėlis** formuojant naujus dokumentus sistema automatiškai užpildys sandėlio laukelį; **Numeracija** - formuojant naujus dokumentus sistema automatiškai parinks dokumento
- numeraciją;
- **Objektas** formuojant naujus dokumentus sistema automatiškai užpildys objekto laukelį;
- **Apmokėjimo terminas** formuojant naujus dokumentus sistema automatiškai užpildys apmokėjimo termino laukelį;

 Formuojant naujus dokumentus, sistema automatiškai užpildys tam tikrus laukelius pagal sudėliotus nustatymus. Jeigu reikšmės netinkamos - jas galiam koreguoti, pvz. priskirti kitą apmokėjimo terminą ar nurodyti kitą dokumento datą.

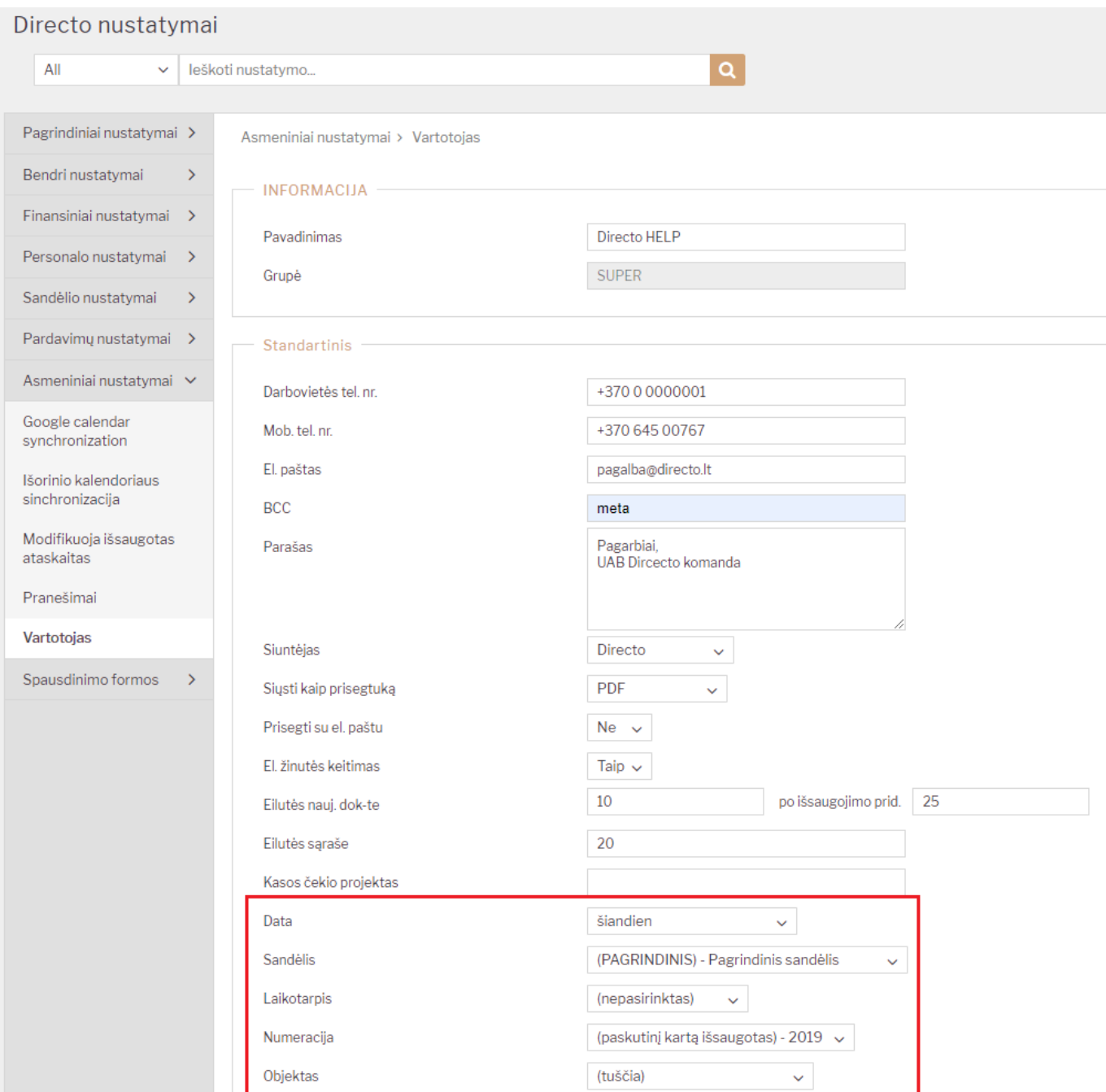

Atlikus korekcijas nustatymuose - spustelkite, lango apačioje esantį, mygtuką "išsaugoti".

### <span id="page-7-0"></span>**SMTP nustatymai**

Jeigu laiškus siųsite per savo pašto serverį, tuomet siuntėją turite rinktis SMTP ir susikonfigūruoti nustatymus.

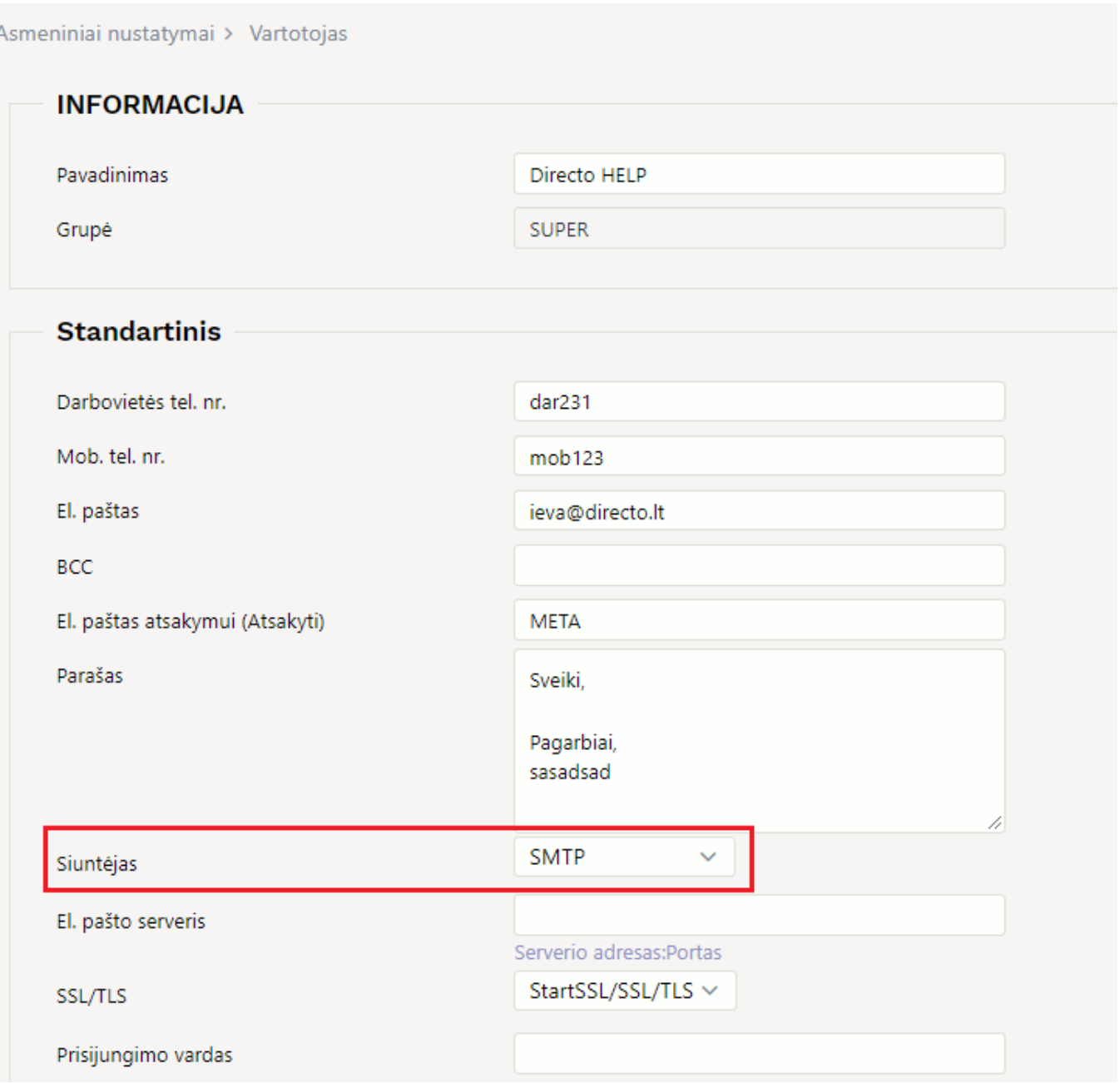

SMTP nustatymų instrukciją galite rasti čia: [1. SMTP nustatymų konfigūravimas](https://wiki.directo.ee/lt/smtp)

## <span id="page-8-0"></span>**Spalvos**

Eidami į **NUSTATYMAI → Asmeniniai nustatymai → Vartotojas → Dizainas** galite rinktis iš 5 skirtingų temų.

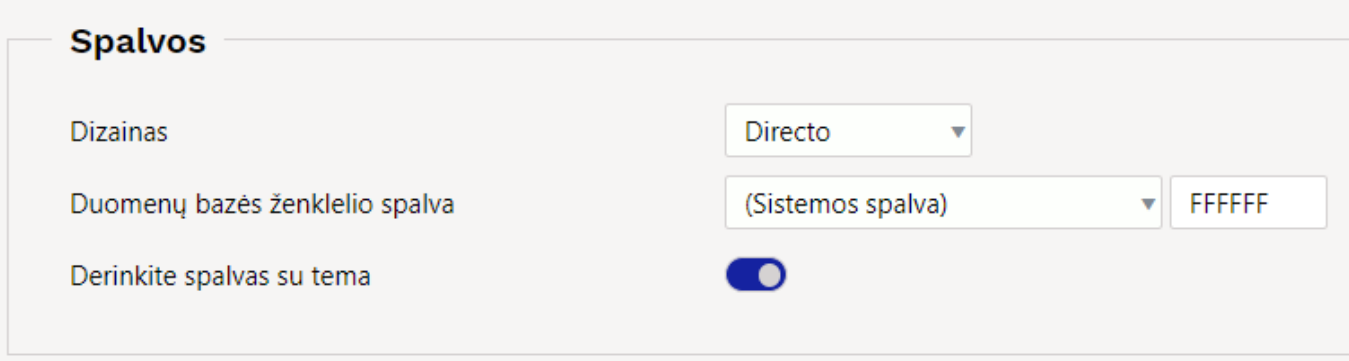

Naudodami temą galite vienu metu pakeisti visą sistemos nuspalvinimą. Pakeitę temą, paspauskite mygtuką **IŠSAUGOTI**, kad pakeitimai įsigaliotų. Jei vartotojas niekada nekeitė temos, pagal numatytuosius nustatymus yra nustatyta **Directo** tema.

Taip pat temą galima pakeisti pagrindiniame meniu viršuje:

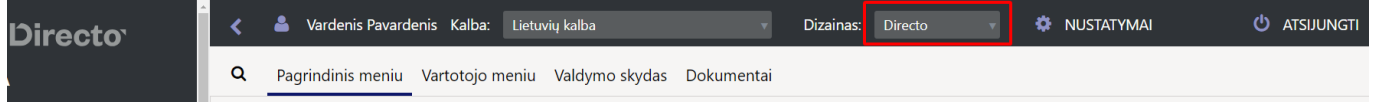

## <span id="page-9-0"></span>**Duomenų bazės ženklelio spalva**

\_lt/default2.asp?

 $\leftarrow$   $\rightarrow$  C  $\quad$  in login.directo.ee/ocra

Jei vartotojas vienu metu dirba skirtingų įmonių Directo duomenų bazėse ir nori atskirti skirtingų duomenų bazių langus, tai galima padaryti pasirinkus kitą temą. Jei norite naudoti vieną konkrečią temą, pasirinkus duomenų bazės parašo spalvą ji bus įtraukta į "Directo" langų antraštę pagrindiniame meniu, sąrašuose, dokumentuose ir ataskaitose.

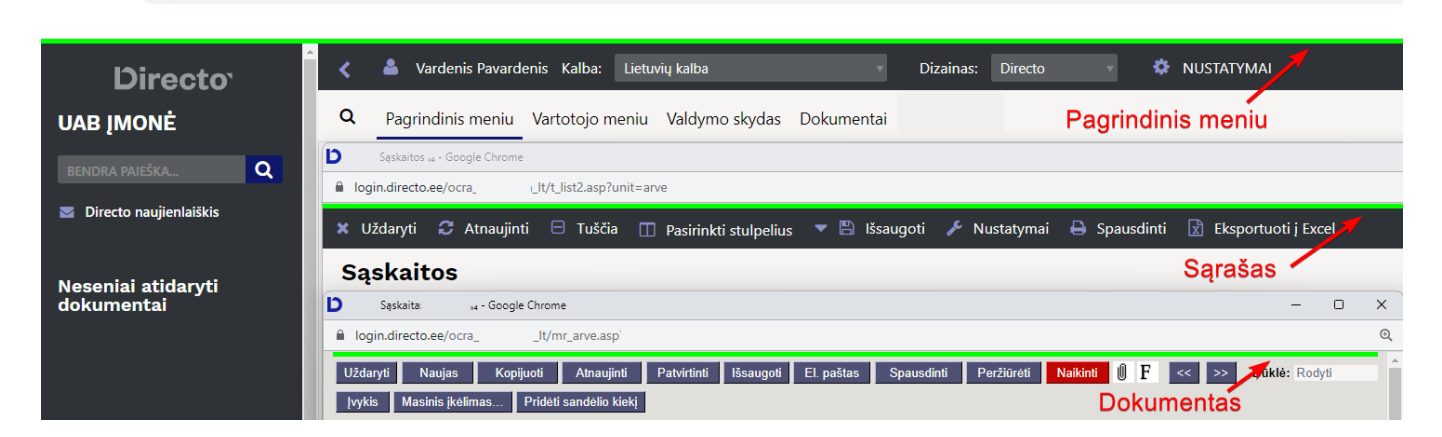

Naujo dizaino dokumentuose pasirinkta spalva rodoma dokumento antraštės meniu juostoje:

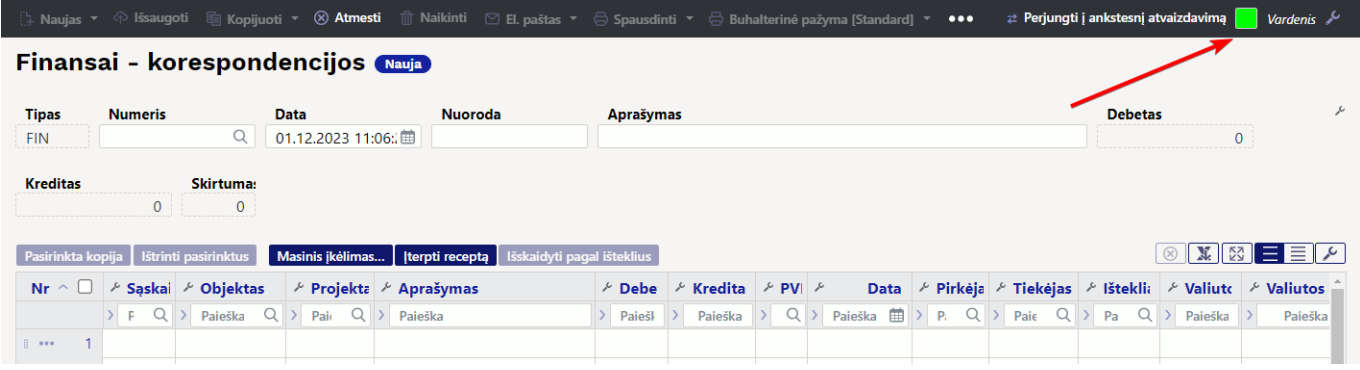

#### NUORODOS:

- [Vartotojo meniu](https://wiki.directo.ee/lt/vartotojo_meniu)
- [Slaptažodžio keitimas](https://wiki.directo.ee/lt/pass_change)

From: <https://wiki.directo.ee/> - **Directo Help**

Permanent link: **[https://wiki.directo.ee/lt/yld\\_personal2?rev=1701425078](https://wiki.directo.ee/lt/yld_personal2?rev=1701425078)**

Last update: **2023/12/01 12:04**